## Import a Template into Best Practice

## PLEASE NOTE: NEVER OPEN A TEMPLATE OUTSIDE OF BEST PRACTICE

## Right Click on the template – Choose "Save As"

Save the template you are about to import to your Desktop, this will make it easier to find at step 5

- 1. From the main screen in Best Practice
- 2. Click onto ( ) (word processor)
- 3. Click Templates
- 4. Choose Import Template

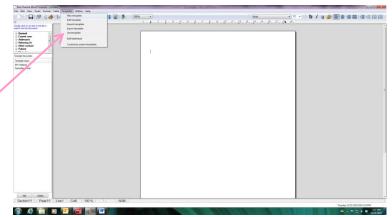

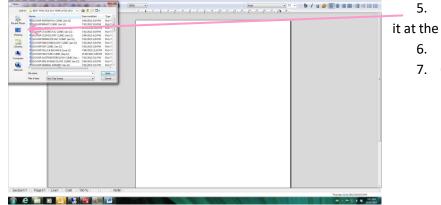

- 5. Find your template from where you saved it at the start (Desktop)
  - 6. High light
  - 7. Open

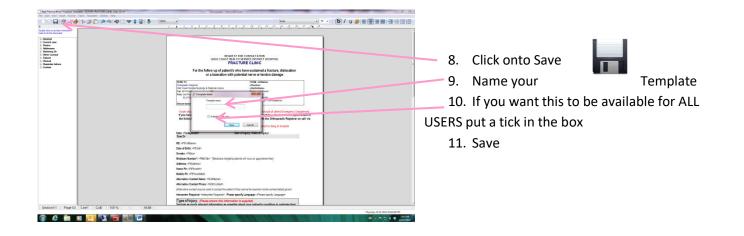